## PASSWORD RESET

This document is to assist you in logging on to id.delaware.gov/my.delaware.gov if you forgot your login credentials.

## FORGOT PASSWORD?

Follow the instructions below to create a new password.

1. Click on *"Need help signing in?"*

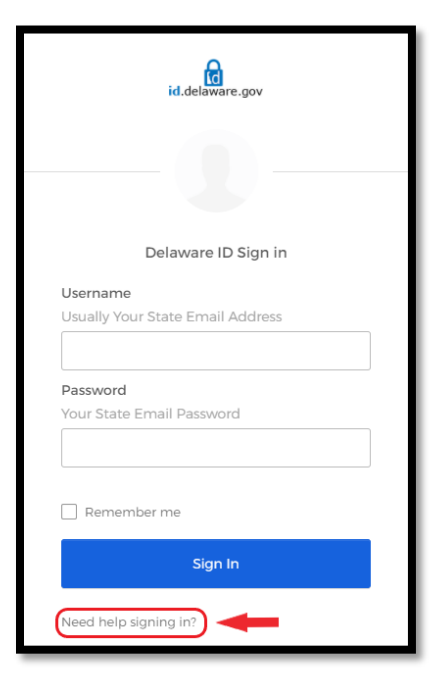

2. Next, click on *"Forgot Password"*

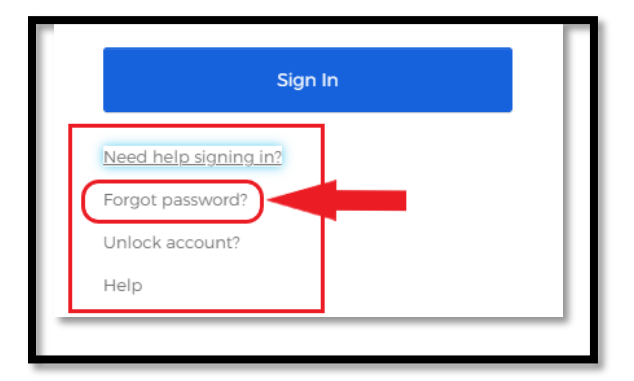

3. Follow the steps above to go to the password reset page, where you can *reset your password in one of three ways* by entering your State Email ID.

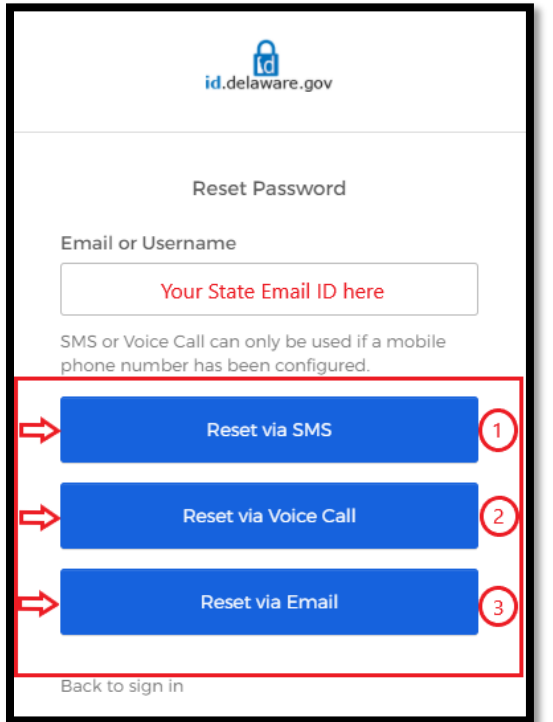

- **i) Reset via SMS**
	- You would receive a *verification code* to your registered mobile number. Enter the code to reset your password.
- **ii) Reset via Voice call**
	- You would receive an automated voice call on your registered mobile number with a *verification code*. Enter the code to reset your password.
- **iii) Reset via Email**
	- You would receive an email to your State Email ID with the *reset password* link. Click on the link to reset your password.